# Návod Jak na EET v programu POHODA

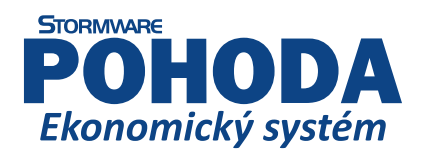

**www.pohoda.cz**

### **Obsah**

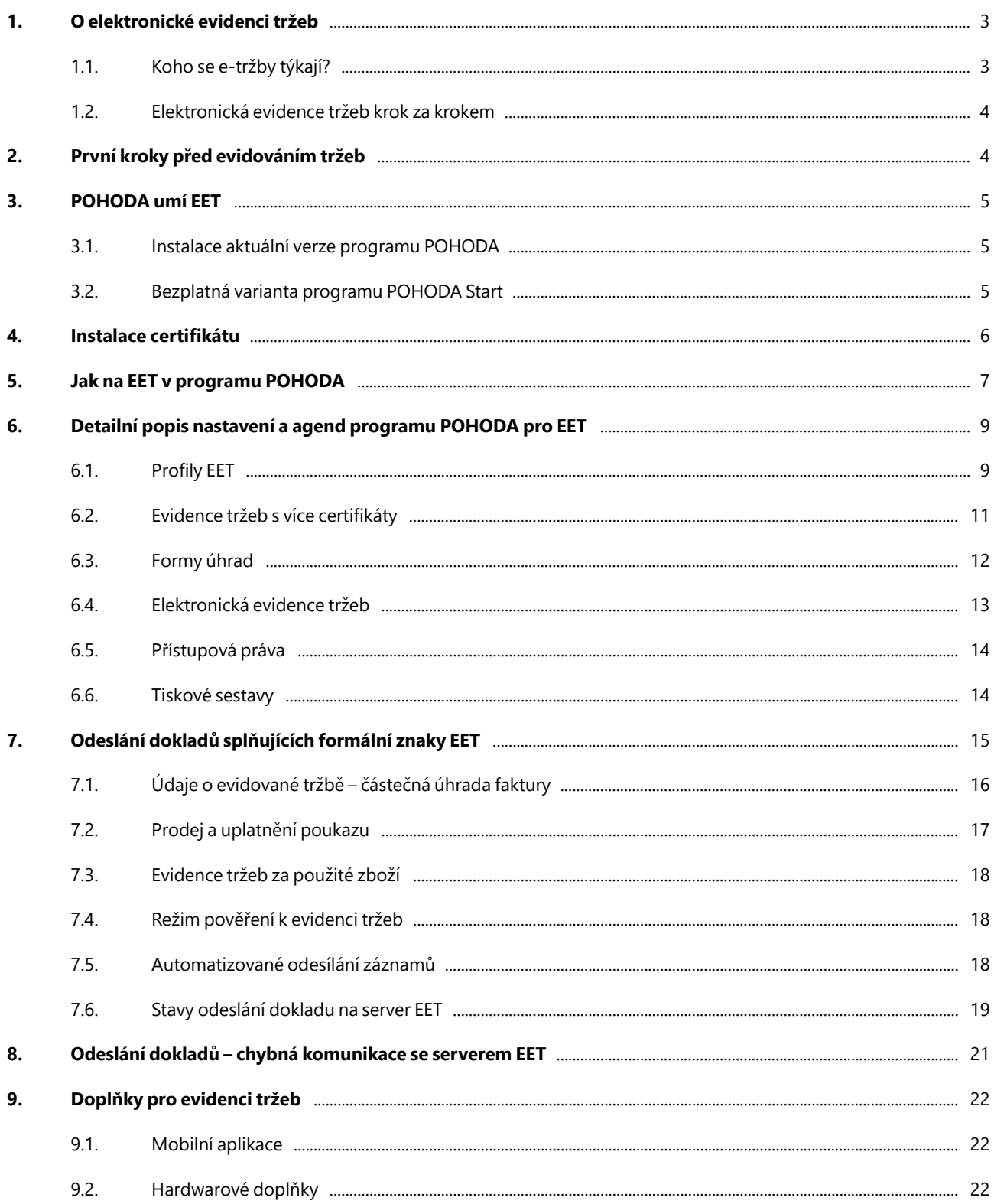

<span id="page-2-0"></span>Pokud při své práci používáte výhradně počítač, je pro vás POHODA ideálním řešením také pro elektronickou evidenci tržeb. Nemusíte investovat do jiného systému, potřebné funkce od nás získáte v rámci aktuální licence programu zdarma. Jediné, co je potřeba si zajistit, je připojení k internetu. Funkce pro EET si můžete vyzkoušet také nanečisto. Tento návod vám ukáže všechny potřebné kroky od získání certifikátu pro EET přes nastavení programu až po samotné odeslání dokladu a řešení konkrétních případů, které při evidenci tržeb mohou nastat. Dozvíte se také o užitečných doplňcích ke svému účetnímu programu, které vám při EET mohou podstatně usnadnit práci.

### **1. O elektronické evidenci tržeb**

Elektronická evidence tržeb spočívá v online evidování plateb v okamžiku jejich uskutečnění, přičemž se vztahuje pouze na platby vymezené zákonem o evidenci tržeb – v hotovosti, stravenkami, šekem, směnkou nebo prostředky představujícími peníze. Správce daně tímto krokem chce zajistit omezení daňových úniků, rovnější konkurenční podmínky a efektivněji zaměřené kontroly.

### 1.1. Koho se e-tržby týkají?

Evidovat tržby budou právnické osoby s podnikatelskou činností i podnikající fyzické osoby, pokud platí daně v České republice. Ministerstvo financí zavádí elektronickou evidenci tržeb v postupných fázích:

1. fáze – stravovací a ubytovací služby

2. fáze – maloobchod a velkoobchod

3. a 4. fáze – ostatní podnikatelské subjekty, vybraná řemesla a výrobní činnosti

#### **Příklad několika typů činností z hlediska EET\***

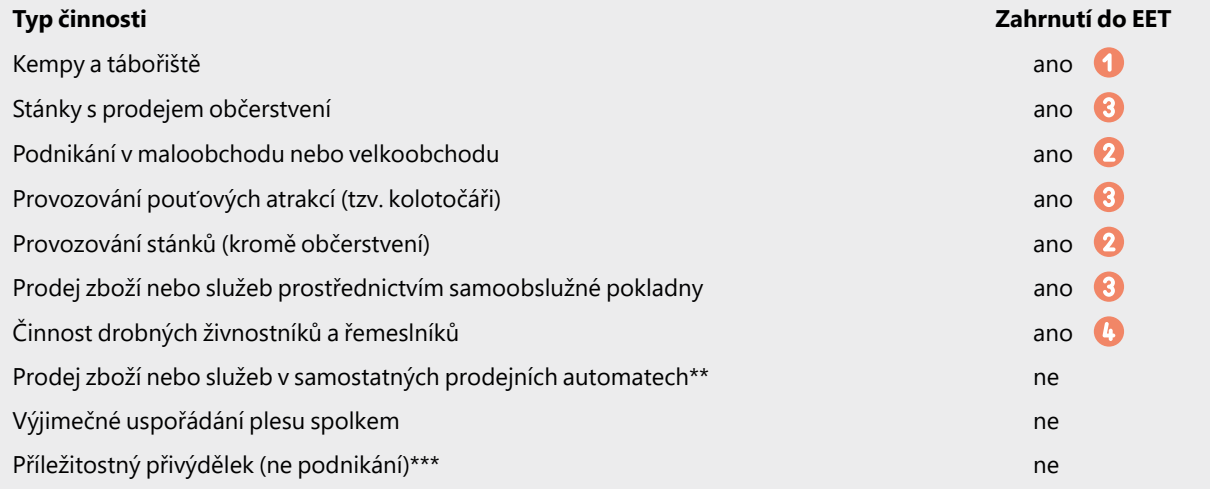

\* Týká se činností, které jsou placeny hotově, stravenkami, šekem, směnkou nebo prostředky představujícími peníze.

\*\* Pokud nejsou připojeny k síti a vybaveny tiskárnou.

\*\*\* Například: prodej ovoce a medu, výpomoc sousedovi při stavbě apod.

*Do jaké fáze EET spadá vaše podnikatelská*  **TIP** *činnost, si můžete ověřit na stránkách ministerstva financí.*

# <span id="page-3-0"></span>1.2. Elektronická evidence tržeb krok za krokem

Jak samotný průběh evidence tržeb probíhá? Během platby podnikatel odešle Finanční správě data o transakci a vzápětí od ní obdrží potvrzení o přijetí s unikátním kódem účtenky. To celé by mělo zabrat pár sekund – mezní doba odezvy je **2 sekundy**. Pak už jen podnikatel účtenku s kódem vytiskne a předá zákazníkovi, který ji může (ale nemusí) převzít.

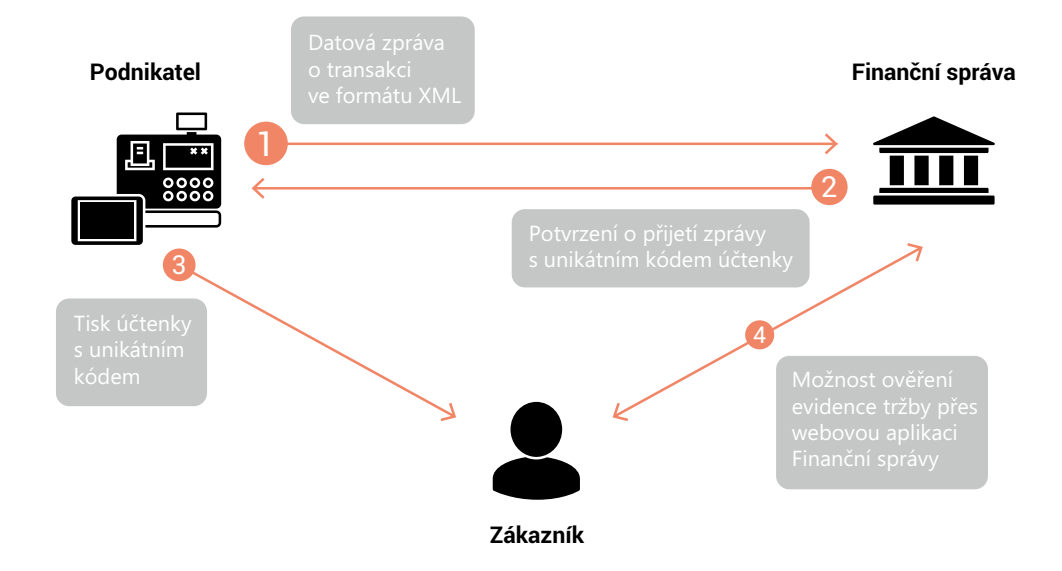

### **2. První kroky před evidováním tržeb**

Aby bylo možné používat elektronickou evidenci tržeb v programu POHODA, je potřeba si nejprve zažádat o autentizační údaje, zaevidovat provozovnu a následně také získat certifikát pro EET.

### **1. Získání autentizačních údajů**

K přihlášení na portál správce daně potřebujete autentizační údaje, tj. uživatelské jméno a heslo. Pomocí nich se pak budete přihlašovat do webové aplikace Elektronická evidence tržeb na stránkách Daňového portálu. Žádost o tyto údaje můžete podat jedním z následujících způsobů:

- elektronicky prostřednictvím Daňového portálu pomocí přihlašovacích údajů do své datové schránky,
- osobně na libovolném finančním úřadu (údaje získáte okamžitě a v zapečetěné obálce).

### **2. Přihlášení do webové aplikace EET**

Ve webové aplikaci EET budete moci spravovat své certifikáty i údaje o provozovnách a k dispozici budete mít údaje o evidovaných tržbách. Do aplikace se přihlásíte pomocí autentizačních údajů.

### **3. Zaevidování provozovny**

Ještě před samotným evidováním tržeb oznamte ve webové aplikaci EET údaje o svých provozovnách, ze kterých budou tyto tržby plynout. Každé provozovně bude přiděleno číslo (označení provozovny), které se později uvádí na účtence a také zasílá v datové zprávě Finanční správě.

### **4. Získání certifikátu**

Certifikát bude sloužit k vaší identifikaci, takže se údaje o tržbě přiřadí právě vám, ne někomu jinému. Po oznámení svých údajů o provozovnách podejte žádost o vydání certifikátu. Podle svého uvážení si zažádejte o jeden nebo více těchto certifikátů (například pro každou provozovnu či pokladnu zvlášť). Tyto certifikáty jsou bezplatné a Finanční správa nabízí také návod, jak je můžete spravovat.

#### <span id="page-4-0"></span>**5. Instalace certifikátu**

Nakonec si certifikát nainstalujte do svého zařízení (pokladna, počítač, chytrý telefon, tablet apod.), pro každé z nich bude postup trochu jiný. Více o instalaci certifikátu do programu POHODA se dozvíte hned v [kapitole 4](#page-5-1).

### **3. POHODA umí EET**

Protože vám chceme evidenci tržeb maximálně ulehčit, zapracovali jsme funkce pro EET v rámci [předplatného](https://www.stormware.cz/podpora/) služby SERVIS k programu pro daný rok zdarma. Proto začněte nejprve stažením nejnovější aktualizace programu, abyste měli dostupné nejnovější funkce pro evidenci tržeb.

# 3.1. Instalace aktuální verze programu POHODA

Pokud jste si koupili licenci k programu platnou pro tento rok, v Zákaznickém centru si můžete stáhnout jeho nejnovější verzi (případně update). Pokud v programu nemáte nastavené Automatické aktualizace, pak si stáhněte instalační soubor:

- přímo z daného programu (volba Nápověda/Aktualizovat),
- nebo ze [Zákaznického](http://www.stormware.cz/zc/download.aspx) centra (sekce Ke stažení/Produkty).

Po stažení aktualizace se automaticky otevře průvodce instalací. Vyzve vás k doplnění instalačního čísla. Pokud nebude předvyplněné, zadejte ho ručně. Najdete ho:

- ve svém profilu v Zákaznickém centru v sekci [Licence](https://www.stormware.cz/zc/login.aspx?returnurl=%2fzc%2flicence.aspx)
- nebo na potvrzení o licenci, které bylo přiloženo k daňovému dokladu o koupi licence k programu platné na tento rok, resp. o koupi souboru služeb SERVIS k tomuto programu.

Pokud vlastníte přídavné síťové a nesíťové licence, doplňky či rozšíření, najdete na odkazovaných místech i jejich instalační čísla.

Když jste si úspěšně nainstalovali nejnovější aktualizaci programu POHODA, můžete přejít na krok 4 tohoto návodu.

### 3.2. Bezplatná varianta programu POHODA Start

POHODA Start je bezplatná varianta programu, která obsahuje vždy ty nejnovější funkce – tedy i EET. Tuto verzi programu můžete používat zcela zdarma, a to do [stanovených](https://www.stormware.cz/pohoda/start.aspx) limitů. Zároveň má POHODA Start po registraci časové omezení až do konce tohoto roku. Po uplynutí tohoto období si můžete nainstalovat novou verzi a pokračovat v bezplatném používání v dalším roce.

Pokud si později koupíte plnou verzi programu POHODA, budete do ní moct převést všechna data pořízená v programu POHODA Start a pokračovat s nimi dále bez omezení.

Více o variantě POHODA Start a odkaz ke stažení najdete na [www.pohodastart.cz](https://www.stormware.cz/pohoda/start.aspx).

### <span id="page-5-1"></span><span id="page-5-0"></span>**4. Instalace certifikátu**

Po úspěšném nainstalování aktualizace programu POHODA si připravte autorizační certifikáty a čísla provozoven, které vám byly vydány za účelem elektronické evidence tržeb. Po vysvětlení způsobu instalace certifikátu rovnou přejdeme k popisu, jak na EET v programu POHODA.

Certifikát, který vám byl vygenerován na základě vaší žádosti, je nutné nainstalovat přímo do vašeho počítače (zařízení), ze kterého chcete evidovat tržby. Vyberte proto soubor certifikátu a dvojklikem myši spusťte Průvodce importem certifikátu. Umístění uložiště zvolte Aktuální uživatel a tlačítkem Další přejděte na druhou stranu průvodce, kde zkontrolujete, že název souboru je správný. V průvodci nechte vybrané uložiště certifikátu na volbě Automaticky vybrat úložiště certifikátů na základě typu certifikátu a ukončete průvodce tlačítkem Další a Dokončit.

V případě, že používáte operační systém **Windows XP, Windows Vista nebo starší verze Windows Server (Windows Server 2008 a starší)**, nainstalujte certifikát s volbou Označit tento klíč jako exportovatelný. Pokud tuto volbu nezatrhnete, nebude fungovat komunikace programu POHODA se serverem EET. Zároveň u těchto operačních systémů nebude fungovat komunikace v případě, že používáte Proxy server. Pokud používáte Proxy server, doporučujeme použít např. Forefront TMG Client.

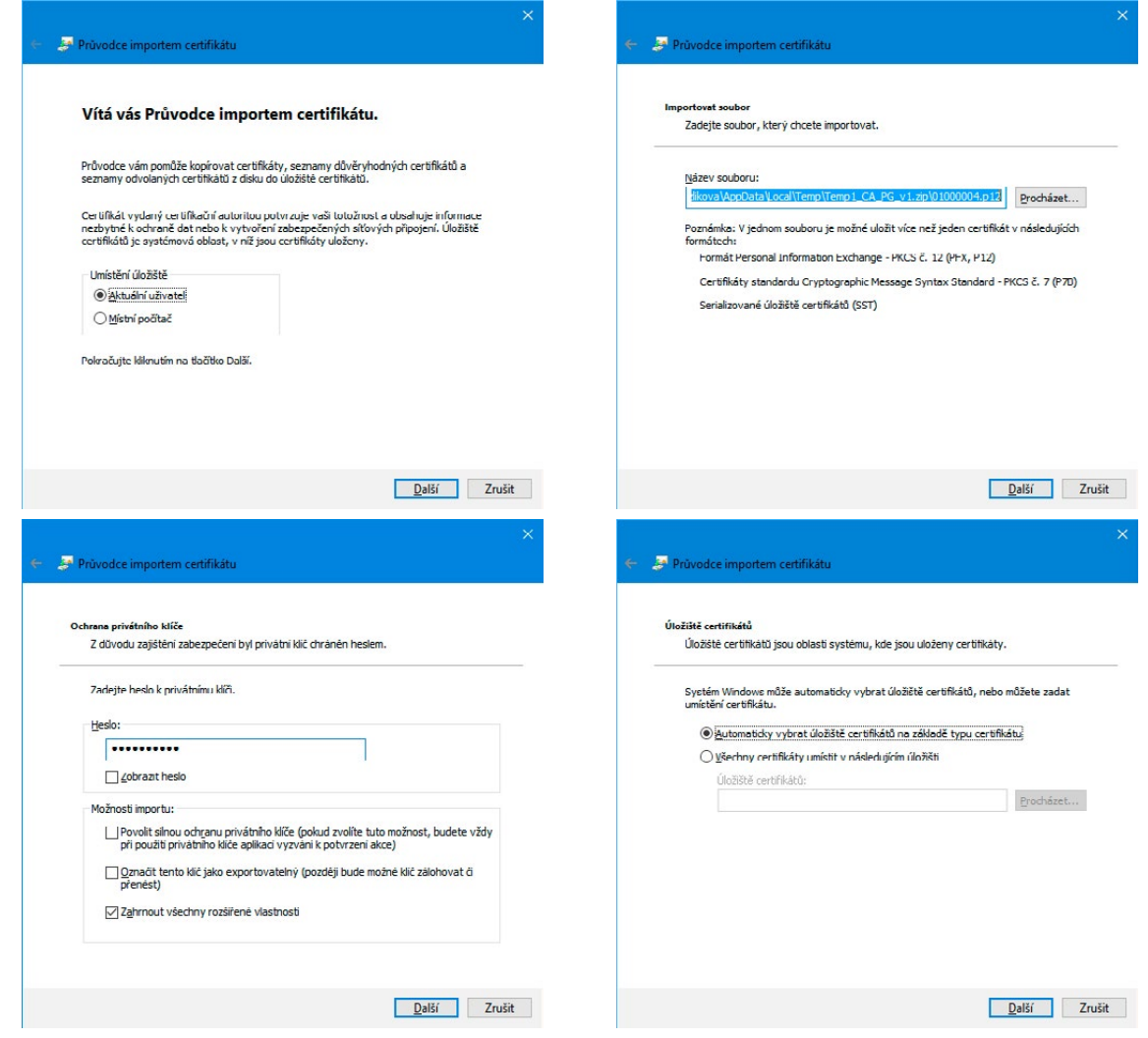

### <span id="page-6-0"></span>**5. Jak na EET v programu POHODA**

Teď už se dostáváme k samotnému nastavení programu POHODA pro odesílání dokladů na evidenci tržeb.

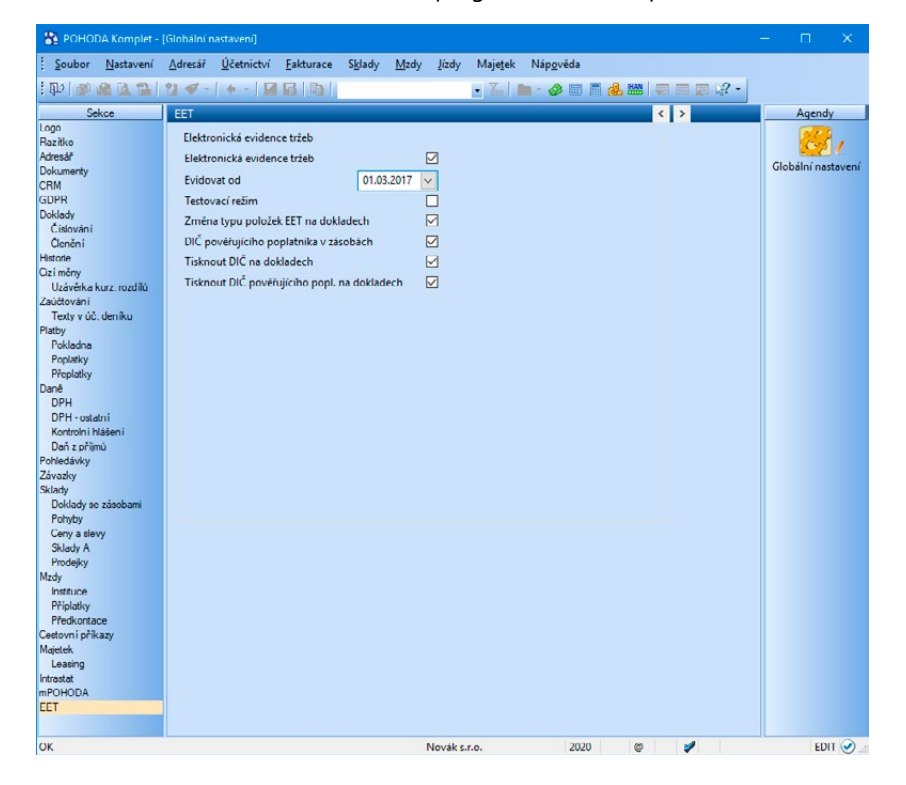

#### **Volba Elektronická evidence tržeb**

Aby byly agendy a veškeré nastavení týkající se elektronické evidence tržeb přístupné, je nutné v agendě **Globální nastavení v sekci EET zatrhnout volbu Elektronická evidence tržeb**. Zatržením této volby zpřístupníte agendu Profily EET v nabídce Nastavení, dále pak agendu Elektronická evidence tržeb, kterou otevřete přes stejnojmenný povel z nabídky Soubor/ Datová komunikace, a v neposlední řadě budete moci měnit i jednotlivá nastavení pro konkrétního uživatele v sekci EET agendy Uživatelské nastavení.

Ve chvíli, kdy v programu zatrhnete volbu Elektronická evidence tržeb, můžete začít **evidovat tržby v běžném režimu "online"** (dle § 18 zákona č. 112/2016 Sb., o evidenci tržeb). V tomto režimu jste povinni zaslat údaje o evidované tržbě správci daně a vystavit účtenku zákazníkovi nejpozději v okamžiku uskutečnění evidované tržby. Pokud se nepodaří včas navázat spojení se serverem EET, je nutné odeslat tržbu do 48 hodin od okamžiku uskutečnění evidované tržby. Zákon však neupravuje způsob předání účtenky, proto ji můžete vystavit jak v tištěné podobě, tak elektronicky bez nutnosti tisku. V takovém případě zákazníkovi pošlete účtenku e-mailem či jiným obdobným způsobem – důležité je, aby mohl účtenkou disponovat.

#### **Evidovat Od**

Pole **Evidovat od** vyplňte dle fáze elektronické evidence tržeb, odkdy máte tržby povinnost evidovat. Od tohoto data včetně můžete vaše tržby z programu POHODA evidovat.

Doklady, které budou vystaveny před tímto datem, nebudete muset evidovat a automaticky se označí stavem **EET: Nevstupuje**. Tento stav nastavuje program POHODA vždy, když nejsou splněny formální znaky evidované tržby nebo jsou doklady vystaveny před datem uvedeným v poli Evidovat od.

Jakmile vystavíte doklad spadající do období evidence tržeb a tento doklad bude zároveň splňovat formální znaky evidované tržby, označí se stavem **EET: K odeslání** a bude připravený k evidenci na server EET.

Pokud máte aktivní testovací režim, pole Evidovat od nebude přístupné. Doklady tak budou odesílány na server EET v ostrém režimu s příznakem testovací, bez ohledu na datum v tomto poli.

#### **Volba Testovací režim**

Zatržením této volby bude vaše tržba odeslaná správci daně s příznakem testovací, který slouží k ověření správného nastavení a funkčnosti spojení vůči ostrému serveru EET. Tuto volbu doporučujeme nastavit pro ověření správného odesílání dat z programu POHODA do systému EET. Tímto nastavením nedojde k zaevidování tržby dle § 18 zákona č. 112/2016 Sb., o evidenci tržeb a nebude vygenerován fiskální identifikační kód (FIK).

*Volbu Testovací režim doporučujeme vybrat pro ověření funkčnosti odesílání dat z programu POHODA do systému EET.*

Při přechodu z testovacího režimu do produkčního, tedy do režimu s možností evidovat už skutečné tržby, je třeba volbu Testovací režim deaktivovat. V takovém případě vás program POHODA vyzve, zda chcete z agendy Elektronická evidence tržeb odstranit záznamy, které byly odeslané v testovacím režimu. Pokud zvolíte Ano, záznamy se odmažou a zároveň dojde k odemčení zdrojových dokladů, ze kterých bylo provedeno odeslání do systému EET. Jestliže se rozhodnete záznamy v agendě Elektronická evidence tržeb ponechat, zdrojové doklady zůstanou uzamčené a budou evidované jako doklady odeslané do systému EET v testovacím režimu.

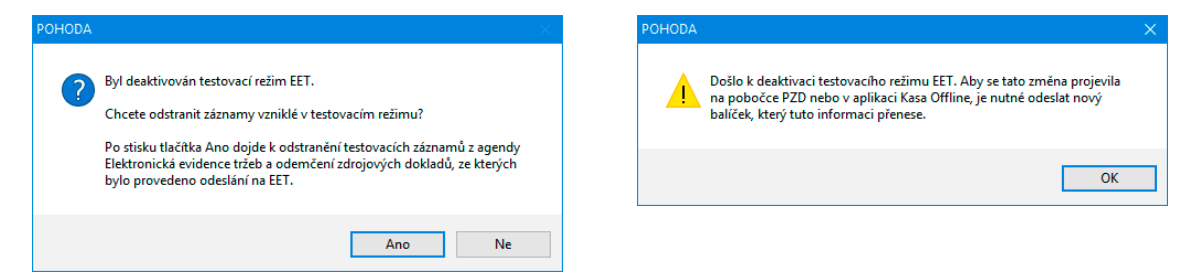

Doklady je možné smazat také jednotlivě. Nejprve vymažte vazbu na doklad v agendě Elektronická evidence tržeb a následně odstraňte zkušební doklad z příslušné agendy. Hromadné mazání záznamů, jež byly odeslané v testovacím režimu, není umožněno, proto je nutné smazat každý doklad zvlášť.

#### **Změna typu položek EET na dokladech**

Podle zákona o evidenci tržeb je nutné některé tržby odeslat na server Finanční správy ve zvláštní položce datové zprávy (např. prodej poukazu). Zatržením této volby se v dokladových agendách v menu Záznam nabídne volba Položka EET…, která umožňuje na doklad přidat textovou položku pro prodej nebo uplatnění poukazu, prodej použitého zboží a v agendách Prodejky a Kasa pro prodej plnění osvobozeného od DPH. Taková položka se zároveň označí příznakem podle zvoleného typu položky. Ručně zadané položky dokladu můžete tímto příznakem označit prostřednictvím volby Položka EET z kontextového menu. Pokud není volba aktivní, můžete typ položky EET nastavit nebo měnit pouze v agendě Zásoby na záložce Doplňkové údaje.

### **DIČ pověřujícího poplatníka v zásobách**

Pokud potřebujete evidovat tržby za jiného poplatníka na základě pověření podle § 9 odst. 1 ZoET, máte možnost zatržením této volby vyplnit DIČ pověřujícího poplatníka přímo u zásoby na záložce Doplňkové údaje. Po vložení zásoby do dokladu a jeho odesláním do systému EET se tržba zaeviduje na uvedené DIČ pověřujícího poplatníka.

#### **Tisknout DIČ na dokladech, resp. Tisknout DIČ pověřujícího popl. na dokladech**

DIČ poplatníka, resp. DIČ pověřujícího poplatníka je povinnou náležitostí účtenky. Zatržení volby zrušte v případě, že je kmenová část DIČ tvořena obecným identifikátorem, kterým je rodné číslo. V tomto případě se DIČ na účtence neuvádí.

### <span id="page-8-0"></span>**6. Detailní popis nastavení a agend programu POHODA pro EET**

Jak už jsme zmínili výše, pro účely evidence tržeb jsme do programu přidali nové agendy a upravili některá nastavení. Nejprve si je tedy popíšeme a až poté si vysvětlíme celý postup evidování tržeb prostřednictvím systému POHODA.

### 6.1. Profily EET

První z nově přidaných agend otevřete volbou **Profily EET z nabídky Nastavení**. Jak už ze samotného názvu vyplývá, agenda Profily EET slouží k nastavení tzv. profilů, ve kterých je nutné vyplnit povinné údaje tak, aby mohlo dojít k odeslání dokladů správci daně. Pokud máte vyplněné veškeré nastavení v agendě Profily EET popsané v textu níže, záznam uložte.

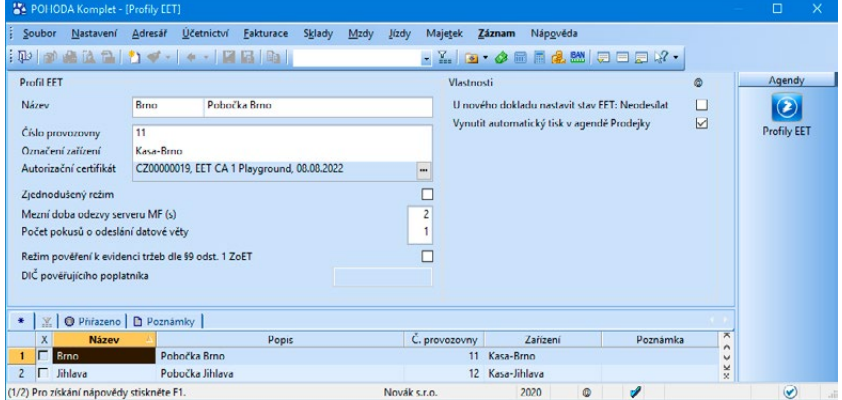

#### **Název a popis**

Vyplněním polí Název (zkratka) a Název (popis) identifikujete jednotlivé profily EET. Zkratka je unikátní a je tedy pouze na vás, jaký název a popis zvolíte.

### **Číslo provozovny**

Uveďte číselnou identifikaci provozovny, která vám byla přidělená správcem daně na portálu EET a ve které budete uskutečňovat tržby dle § 19 odst. 1 písm. b) zákona č. 112/2016 Sb., o evidenci tržeb. Maximální délka je šest číselných znaků.

### **Označení zařízení**

Vyplňte označení pokladního zařízení, na kterém je tržba evidovaná dle § 19 odst. 1 písm. c) zákona č. 112/2016 Sb., o evidenci tržeb. Maximální délka je 20 alfanumerických znaků nebo vybraných speciálních znaků.

#### **Autorizační certifikát**

Do tohoto pole vyberte certifikát, který jste získali prostřednictvím webové aplikace EET na stránkách Daňového portálu. Certifikát slouží k jednoznačné identifikaci poplatníka při zasílání údajů datovými zprávami.

Certifikát, který vám byl vygenerován, obsahuje v názvu DIČ – toto DIČ by mělo být shodné s DIČ v agendě Účetní jednotky programu POHODA. Pokud se DIČ z certifikátu neshoduje s DIČ právě otevřené účetní jednotky, bude možné evidovat tržby na server EET, ale u takto odeslaných dokladů se bude zobrazovat dialogové okno s varováním, které je zasláno přímo serverem EET. Stejný popis varování najdete také na záložce Historie komunikace v agendě Elektronická evidence tržeb u příslušeného záznamu.

Pokud se rozhodnete používat více certifikátů pro jednu provozovnu, postup, jak v programu POHODA provést potřebná nastavení, najdete v kapitole 6.2.

### **Zjednodušený režim**

Tuto volbu zatrhněte v případě, že vám správce daně povolil na základě vaší žádosti evidovat tržby v tomto režimu (dle § 11 zákona č. 112/2016 Sb., o evidenci tržeb), nebo máte tržby, které jsou stanoveny zákonem a tomuto režimu podléhají (dle § 10 zákona č. 112/2016 Sb., o evidenci tržeb).

Zatržením této volby je uživatel povinen zaslat z programu údaje o tržbě nejpozději do 5 dnů od uskutečnění evidované tržby. Na účtence v tomto případě nebude uvedený fiskální identifikační kód (FIK), ale bude na ní vytištěný podpisový kód poplatníka (PKP). Program POHODA uloží doklady se zjednodušeným režimem do agendy Elektronická evidence tržeb, ze které je můžete následně odeslat přes průvodce Odeslání záznamů na EET, který vyvoláte z nabídky Záznam/Odeslat na EET…

#### **Mezní doba odezvy serveru MF (s)**

Mezní doba odezvy (dle § 21 zákona č. 112/2016 Sb., o evidenci tržeb) je přednastavená na nejkratší možnou dobu, a to 2 sekundy. Pokud chcete mít dobu odezvy delší než 2 sekundy, zadejte hodnotu v rozmezí 3–60 s.

### **Počet pokusů o odeslání datové věty**

Tento údaj určuje, kolikrát se má opakovat odeslání na server správce daně v případě, že se z jakéhokoliv důvodu nepodařilo evidovanou tržbu odeslat. Do pole lze zadat hodnotu od 1 do 10.

#### **Režim pověření k evidenci tržeb dle § 9 odst. 1 ZoET**

Tuto volbu vyberte v případě, kdy jste jako poplatník pověřený k evidenci tržeb za jiného poplatníka podle § 9 odst. 1 zákona č. 112/2016 Sb., o evidenci tržeb. Zatržením této volby dojde k aktivaci pole **DIČ pověřujícího poplatníka**, které vyplňte.

Zákon o elektronické evidenci tržeb umožnuje pověřit evidencí jiného poplatníka. Jako takový má poplatník povinnost uvádět v datové zprávě (záznam o tržbě odesílaný na server MF) mimo svých údajů také DIČ poplatníka, který ho k evidenci pověřil.

#### **U nového dokladu nastavit stav EET: Neodesílat**

Tento povel můžete využít v případě, že máte více činností, které spadají do různých fází elektronické evidence tržeb.

Pro činnost, u které zatím nemáte povinnost tržby evidovat, vytvoříte nový profil a zatrhnete volbu **U nového dokladu nastavit stav EET: Neodesílat**. Tento profil poté přiřadíte uživateli, který vystavuje doklady v rámci činnosti, jejíž tržby zatím nemusíte evidovat. Nově vystavený doklad, přestože splňuje formální náležitosti tržby, bude označen stavem EET: Neodesílat. Při tisku dokladu nebude doklad odeslán na EET. Jestliže budete chtít takový doklad zaevidovat na server Finanční správy, zvolte povel Záznam/Změnit stav EET a vyberte stav K odeslání.

Jakmile nastane fáze, ve které máte danou činnost již evidovat na EET, zrušte zatržení u této volby. Poté se nově vytvořené doklady, pokud splňují formální náležitosti tržby, označí stavem EET: K odeslání a budete je moct rovnou odeslat na server EET.

### **Vynutit automatický tisk v agendě Prodejky**

Zatržením tohoto povelu dojde v agendě Prodejky k automatickému tisku dokladu. V praxi to znamená, že se uživateli s přiřazeným profilem automaticky po uložení prodejky vytiskne výchozí tisková sestava.

### **Jednotka**

Při aktivním pobočkovém zpracování dat typu Centrála/Pobočka určete, která jednotka bude profil využívat.

Rozdělení certifikátů v rámci jednotky lze provést tak, že každému uživateli vytvoříte samostatný profil EET, ke kterému už rovnou přiřadíte daný certifikát. Nebo použijete jeden profil EET pro celou jednotku a certifikáty přidělíte každému uživateli až v rámci agendy Uživatelské nastavení.

#### • **Jednotka je centrála**

Pokud je vlastníkem jednotka centrála, nebude profil přenášen na jednotku pobočky. Jeho přiřazení bude tedy možné pouze v rámci centrály.

#### • **Jednotka je pobočka**

Pokud je vlastníkem jednotka pobočka, dojde přenosu profilu na zvolenou jednotku, kde bude možné jej přidělit uživatelům.

<span id="page-10-0"></span>Položky nastavení lze editovat i na straně pobočky. Je nutné dodržet, aby k editaci došlo vždy v jeden čas pouze na jedné jednotce (centrála nebo pobočka), aby nedošlo ke konfliktu při sehrání balíčku.

Úpravy provedené na straně pobočky se přenáší na jednotku centrály.

#### **Pobočkové zpracování dat v režimu účetní/klient**

V režimu účetní/klient se nenastavuje pole Jednotka a na jednotku typu klient jsou přenášeny všechny profily.

Položky nastavení lze editovat i na straně klienta. Je nutné dodržet, aby k editaci došlo vždy v jeden čas pouze na jedné jednotce (účetní nebo klient), aby nedošlo ke konfliktu při sehrání balíčku.

#### **POHODA Kasa Offline**

Tržby je také možné evidovat v programu POHODA Kasa Offline, nejprve je však nutné provést potřebná nastavení v profilu EET přímo v programu POHODA. Která kasa bude daný profil využívat, specifikujte v poli Kasa. V rámci nastavení profilu EET v programu POHODA nemusíte uvádět certifikát a danému profilu ho můžete přiřadit až v programu POHODA Kasa Offline, kde ho také musíte mít nainstalovaný. Stejné platí i pro nastavení mezní doby odezvy a počet pokusů o odeslání tržby na server Finanční správy.

Po přenosu balíčku z programu POHODA do doplňku POHODA Kasa Offline se následně zpřístupní agenda **Profily EET**, která je určená pro nastavení vlastností odesílání dokladů na server EET, a agenda **Elektronická evidence tržeb** sloužící pro přehled odeslaných záznamů. Právě z agendy Elektronická evidence tržeb můžete záznamy hromadně odeslat přes nabídku Záznam/Odeslat na EET… Pro odesílání jednotlivých dokladů stačí uživatelům v agendě Uživatelské nastavení přiřadit patřičné profily, které jste si vytvořili, a upravit nastavení přístupových práv v agendě Přístupová práva.

Program POHODA Kasa Offline při prodeji odešle záznam o tržbě, vyplní potřebné údaje na tiskovou sestavu a vytvoří záznam do agendy Elektronická evidence tržeb dle formy úhrady určené k evidenci tržeb (toto nastavení je přebráno z programu POHODA z agendy Nastavení/Seznamy/Formy úhrad).

> *Profil EET je povinné nastavit také v Uživatelském nastavení.*

### 6.2. Evidence tržeb s více certifikáty

Pokud se rozhodnete, že budete používat více certifikátů pro jednu provozovnu, tedy pro každého uživatele zvlášť, tuto skutečnost můžete ovlivnit v agendě Uživatelské nastavení programu POHODA.

1. Zvolte **Nastavení/Uživatelské nastavení/EET** a vyberte uživatele, jemuž chcete přiřadit certifikát.

2. Z výklopného seznamu u pole Profil EET vyberte požadovaný záznam, který jste zadali v agendě Profily EET.

3. Následně můžete uživateli pomocí tlačítka se třemi tečkami **přidělit certifikát**, pod kterým mají být tržby evidované správci daně na server EET.

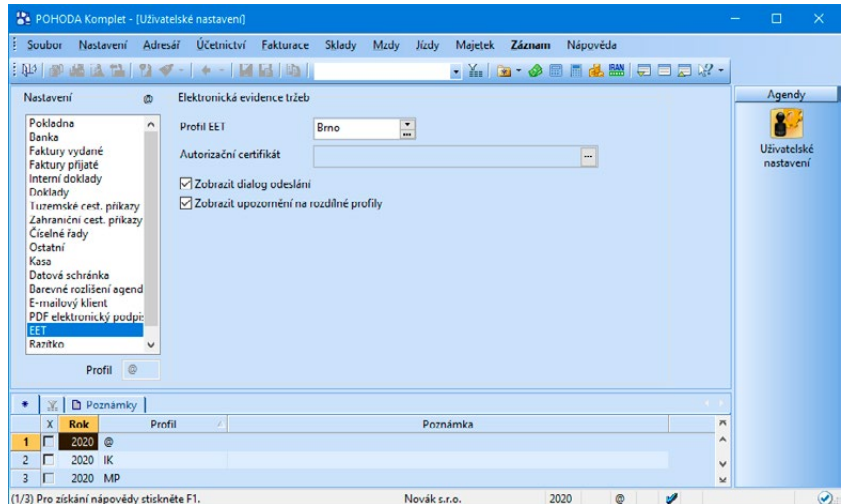

<span id="page-11-0"></span>Primárně stačí přiřadit konkrétnímu uživateli pouze vybraný profil EET (viz 2. krok), v tu chvíli se tržby budou evidovat pod certifikátem tohoto profilu, resp. provozovny. Uživateli ale můžete přiřadit jeho vlastní certifikát, který bude patřit pouze jemu (viz 3. krok). Obecně platí, že **hodnoty, které nastavíte v agendě Uživatelské nastavení/EET, mají přednost před údaji, které jste uložili v agendě Profily EET**.

Zatržením volby **Zobrazit dialog odeslání** bude uživateli před tiskem dokladu, jenž naplňuje formální znaky evidované tržby, zobrazeno vždy dialogové okno, zda chce takový doklad odeslat správci daně na server EET, či nikoli.

Nastavení tohoto dialogového okna může provést jen ten uživatel, který **má povoleno právo na sekci EET v Uživatelském nastavení** a zároveň má v přístupových právech povoleno právo Tisk bez odeslání (ve stromu Nastavení/Elektronická evidence tržeb/Doklady). V takovém případě bude volba Zobrazit dialog odeslání ve výcho-

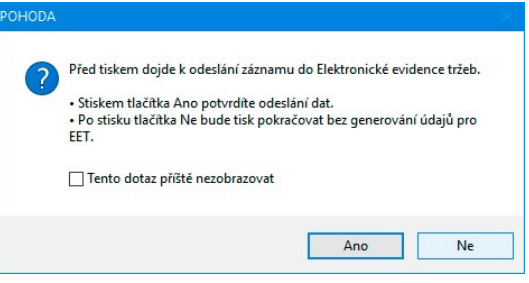

zím stavu zatržena. Pokud dialogové okno necháte uživateli zobrazovat, může si jej kdykoli skrýt volbou Tento dotaz příště nezobrazovat.

Abyste měli větší přehled o jednotlivých uživatelích, které jste přiřadili ke konkrétní provozovně, do agendy Profily EET jsme speciálně pro tento účel přidali **záložku Přiřazeno**. U daného profilu si tak můžete zobrazit seznam uživatelů, kterým byl přiřazen zvolený profil.

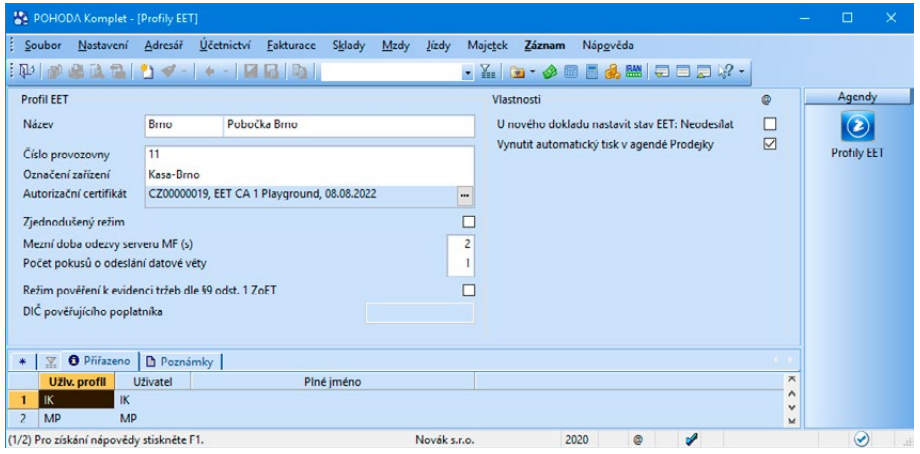

### 6.3. Formy úhrad

V agendě Nastavení/Seznamy/Formy úhrad přibyla nová volba Vstupuje do EET. Tou jsme označili výchozí formy úhrad v programu POHODA, které splňují formální náležitosti pro evidovanou tržbu dle § 5 zákona č. 112/2016 Sb., o evidenci tržeb. Volbou Vstupuje do EET můžete označit také vlastní formy úhrady. Při tisku dokladu s takovou formou úhrady dojde nejprve k odeslání požadavku na server EET a následně k vytištění dokladu. Pomocí povelu Odeslat na EET bez tisku z nabídky Záznam se doklad automaticky odešle správci daně na server EET bez nutnosti tisku dokladu.

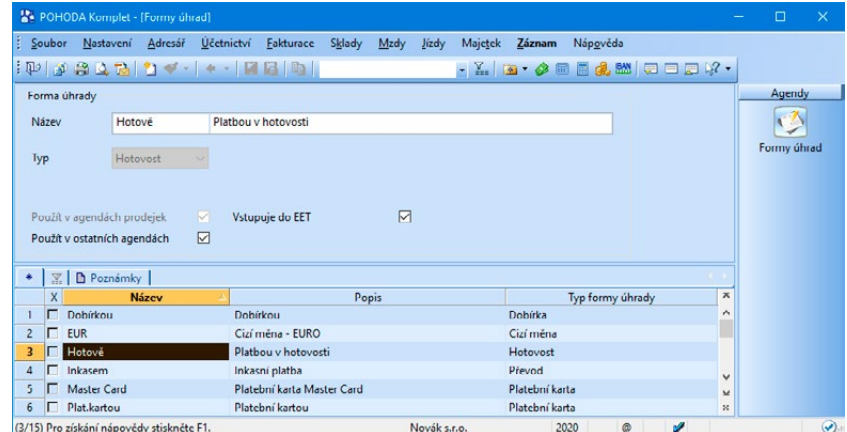

Volbu Vstupuje do EET není možné měnit v případě, že je daná forma úhrady použitá u dokladů odeslaných do systému EET. Jedinou výjimkou je typ Platební karta, u níž záleží na poplatníkovi, zda bude tržby s touto formou evidovat.

### <span id="page-12-0"></span>6.4. Elektronická evidence tržeb

Agendu Elektronická evidence tržeb otevřete z nabídky Soubor/Datová komunikace/Elektronická evidence tržeb. Tato agenda má hlavně informační charakter a slouží k evidenci elektronických podání tržeb správci daně. Jejím prostřednictvím můžete sledovat stav jednotlivých tržeb, zda byly odeslány a přijaty do systému elektronické evidence tržeb, z jaké agendy byly odeslány, kdy a v jaké výši byly uskutečněny apod.

Tato agenda dále obsahuje povinné údaje, které je nutné uvádět na účtence (dle § 20 zákona č. 112/2016 Sb., o evidenci tržeb):

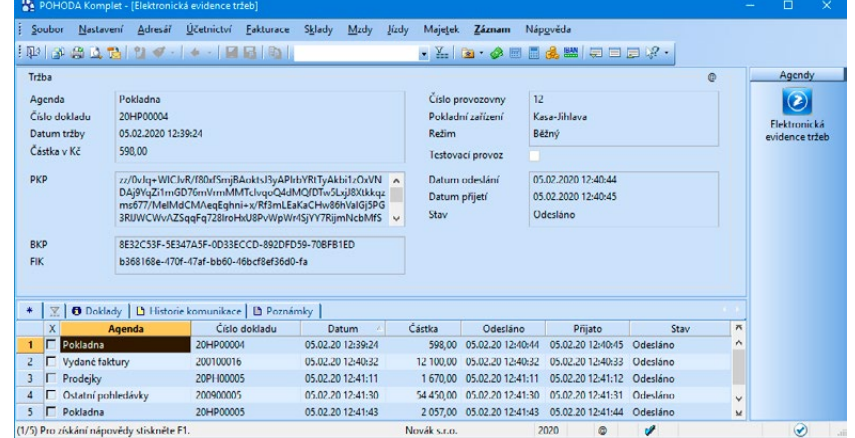

- fiskální identifikační kód (dále jen "FIK"),
- podpisový kód poplatníka (dále jen "PKP"),
- označení provozovny, ve které byla tržba uskutečněna,
- označení pokladního zařízení,
- pořadové číslo účtenky v programu POHODA se jedná o číslo dokladu,
- režim, ve kterém je tržba evidovaná,
- datum a čas přijetí tržby nebo vystavení účtenky, pokud je vystavena dříve,
- celkovou částku tržby,
- bezpečnostní kód poplatníka (dále jen "BKP").

**Agenda slouží také k odeslání dokladů**, u nichž neproběhla správná komunikace se serverem ministerstva financí, případně dokladů, které byly vystavené ve zjednodušeném režimu. Stavy odeslání dokladů můžete sledovat v agendě Elektronická evidence tržeb, na informační ploše, ale také přímo u dokladů v jednotlivých agendách programu POHODA ve sloupci Stav EET, který je nutné přidat přes místní nabídku volbou Sloupce. Jednotlivé stavy, kterými POHODA označuje doklady na základě úspěšnosti komunikace se serverem Finanční správy, si popíšeme v sekci Odeslání dokladů [splňujících](#page-14-1) formální [znaky](#page-14-1) EET.

Jednotlivé položky tržby si lze po odeslání na EET zkontrolovat v agendě Elektronická evidence tržeb přidáním sloupců pro částky základů a daně v příslušných sazbách DPH. Kontrolu částek můžete provést i přes tiskovou sestavu **Přehled evidovaných tržeb**, která obsahuje záznamy s vyplněným FIK. Lze ji vytisknout za zvolené období a využít ke kontrole s výpisem tržeb od Finanční správy. Informace o počtu a celkové hodnotě tržeb za zvolené období získáte z tiskové sestavy **Součty tržeb za období**. Tržby lze vytisknout v členění tržeb za denní, měsíční, kvartální nebo roční období. **Přehled neodeslaných dokladů** zjistíte ze stejnojmenné kontrolní tiskové sestavy. Jedná se o soupisku dokladů se stavem EET: K odeslání, EET: Chybná data, EET: Chyba kom. a EET: Zjednodušeně.

*V případě chybné komunikace (pokud se nepodařilo odeslat tržbu v mezní době odezvy či při opakovaném odeslání datové zprávy na server EET) program uživateli nabídne vystavení účtenky obsahující BKP a PKP, kterou lze následně odeslat dodatečně. V případě chyby dat je nutné opravit příčinu, například změnit číslo dokladu.*

Informaci o dokladech, které se nepodařilo odeslat do systému EET, najdete přímo na informační ploše a také v informačním pruhu ve formě upozornění, z nichž můžete agendu Elektronická evidence tržeb rovnou otevřít a doklady dodatečně odeslat.

### <span id="page-13-0"></span>6.5. Přístupová práva

Pro agendy Elektronická evidence tržeb a Profily EET jsme zavedli také nastavení v přístupových právech, na které jste již zvyklí. Aby uživatel mohl pracovat s agendou **Profily EET**, v agendě Nastavení/Přístupová práva ve stromu Nastavení zvolte Profily EET a nastavte příslušné oprávnění.

**Nastavení práv agendy Elektronická evidence tržeb** provedete ve stromě Nastavení/Elektronická evidence tržeb – zde je větev pro samotnou agendu Elektronická evidence tržeb. Ve větvi Doklady pak můžete ovlivnit to, zda uživatel bude mít oprávnění měnit jednotlivé stavy na dokladech, jestli budou, nebo nebudou vstupovat na server EET a zda se tržby evidují externě v jiném systému. To vše uživateli povolíte pouhým zatrže-

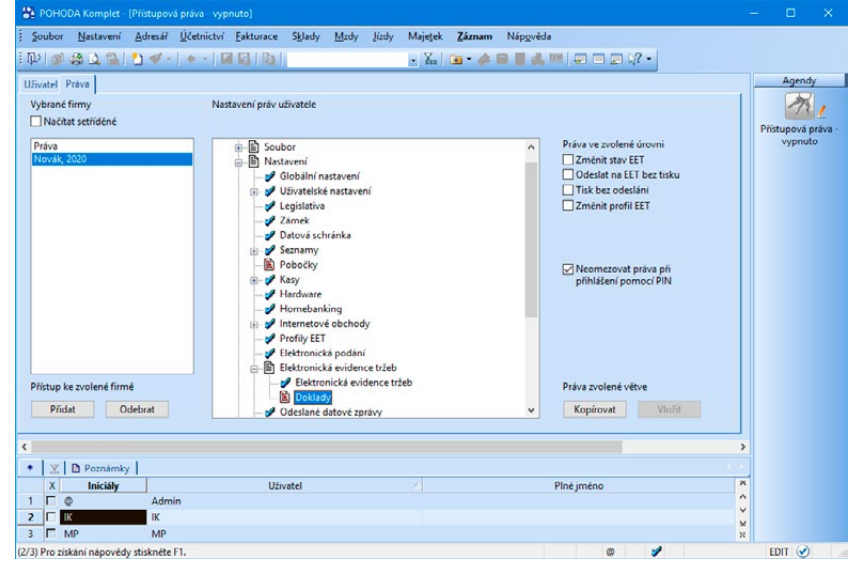

ním volby **Změnit stav EET**. V důsledku toho POHODA zpřístupní v příslušných dokladových agendách volbu Změnit stav EET z nabídky Záznam – v zobrazeném dialogovém okně pak uživatel provede požadovanou změnu stavu na dokladu.

Pomocí nastavení práv ve větvi Doklady můžete dále určit, zda uživatel bude mít právo odesílat doklady z vybraných agend na server EET bez tisku. V takovém případě zatrhněte volbu **Odeslat na EET bez tisku**.

Dále jsme také přidali právo **Tisk bez odeslání**. Zatržením této volby umožníme uživatelům tisk dokladů, které nebyly odeslány na server EET (např. v případě, že se zobrazí při odesílání tržby stav EET: Chybná data, nebo zvolíte na dialogovém okně pro odeslání tržby volbu, že doklad nechcete odesílat na EET). V případě, že toto právo bude vypnuté, nebude možné tisknout doklady, které se nepodařilo odeslat na server EET.

### 6.6. Tiskové sestavy

Úpravy týkající se elektronické evidence tržeb se samozřejmě projeví také ve vybraných tiskových sestavách, do kterých jsme přidali novou sekci vyznačenou na obrázku. Příslušné sestavy obsahují veškeré povinné údaje, které stanovuje § 20 zákona č. 112/2016 Sb., o evidenci tržeb.

> *Pokud jste doporučené nastavení tiskových sestav přizpůsobovali na míru svým potřebám, pro zachování těchto úprav si přidejte novou sekci Elektronická evidence tržeb do příslušných dokladů ručně. Do originálních tiskových sestav jsme tuto sekci vložili automaticky.*

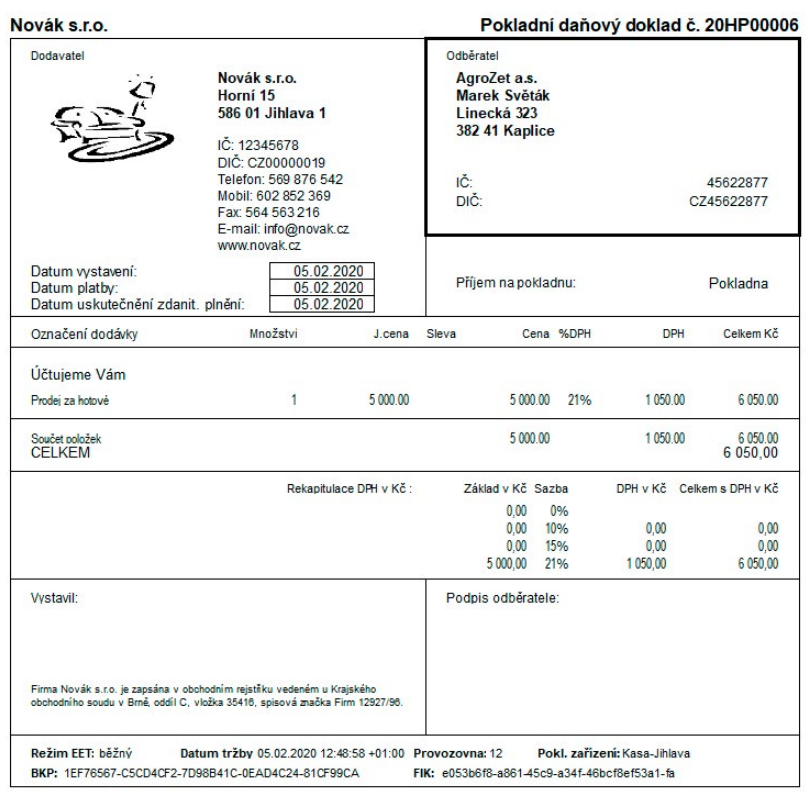

Ekonomický a informační systém POHODA

#### <span id="page-14-0"></span>**Popis změn pro tiskové sestavy, které obsahují nově sekci EET**

Pokud používáte uživatelskou náhradu originálu, program POHODA vás vyzve k tomu, zda chcete uživatelskou náhradu originálu ponechat, nebo ji budete chtít nahradit originální tiskovou sestavou. Nová originální tisková sestava bude obsahovat povinné údaje k EET. Při volbě nahrazení originální tiskové sestavy bude uživatelská náhrada originálu změněna na uživatelskou sestavu, proto bude nutné v uživatelské sestavě doplnit povinné údaje k EET pomocí lokálních proměnných prostřednictvím programu Report Designer.

Doplnění lokálních proměnných s údaji k EET je nutné také provést v uživatelských sestavách.

### **Popis úpravy v programu Report Designer**

Pokud budete chtít rozšířit tiskovou sestavu o povinné údaje EET, je nutné přidat dvě nové sekce na konec tiskové sestavy jako patičku.

#### **První sekce bude obsahovat**

Lokální proměnnou **#EET**. Ve vlastnostech první sekce bude zobrazení na tiskové sestavě podmíněno podmínkou na pole **#EET**. Dále je nutné nastavit volbu Tisknout na konci stránky.

Nakonec je nutné přidat údaje pro EET pomocí následujících lokálních proměnných:

- Režim EET: **#EETRezim**
- Datum tržby: **#EETDatumTrzby**
- Provozovna: **#EETProvozovna**
- Pokl. Zařízení: **#EETZarizeni**
- BKP: **#EETBKP**
- FIK: **#EETFIK**

Zobrazení těchto polí bude podmíněno podmínkou na pole **#EETJsouData**.

#### **Druhá sekce bude obsahovat**

Lokální proměnnou **#EETJePKP**. Ve vlastnostech první sekce bude zobrazení na tiskové sestavě podmíněno podmínkou na pole **#EETJePKP**. Dále je nutné nastavit volbu Tisknout na konci stránky.

Nakonec je nutné přidat údaje pro EET pomocí následujících lokálních proměnných PKP:

• PKP: **#EETPKP**

Zobrazení těchto polí bude podmíněno podmínkou na pole **#EETJsouData**.

# <span id="page-14-1"></span>**7. Odeslání dokladů splňujících formální znaky EET**

Odeslání dokladu na server EET je možné provést z následujících agend: Prodejky, Kasa, Vydané faktury, Vydané zálohové faktury, Ostatní pohledávky a Pokladna. Pojďme si ukázat, jak odešleme doklad, jenž splňuje formální náležitosti pro evidovanou tržbu, z agendy Vydané faktury.

Do agendy Vydané faktury přejděte z hlavní nabídky Fakturace nebo pomocí klávesové zkratky CTRL+F. Vytvořte doklad s formou úhrady hotově či jinou formou úhrady, která spadá do evidence tržeb, a následně takový doklad uložte. **Při uložení faktury** dojde pouze k označení dokladu ve formuláři **oranžovým příznakem EET: K odeslání**. Tento stav určuje, že by měl být doklad odeslán na server správce daně. Takový doklad ještě není sám o sobě zapsaný do agendy Elektronická evidence tržeb, protože čeká, zda jej prodejce nakonec skutečně odešle, nebo ho ještě před odesláním změní či vymaže. Pokud potřebujete doklad zaevidovat pod jiným profilem, než má aktuálně přihlášený uživatel přiřazen, použijte z nabídky Záznam volbu **Změnit profil EET…**

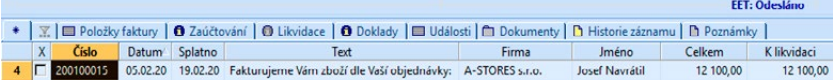

<span id="page-15-0"></span>Pokud doklad vytisknete nebo zvolíte z nabídky Záznam volbu **Odeslat na EET bez tisku, dojde k okamžitému odeslání dokladu správci daně na server EET. Takový doklad je ve formuláři označený příznakem EET: Odesláno** v modré barvě a je automaticky zapsaný do agendy Elektronická evidence tržeb. U těchto dokladů se znepřístupní pole, která by ovlivnila údaje odeslané na EET.

Jedná se o:

- **všechna pole, která mají vliv na částku dokladu** např. množství, jedn. cena, DPH, sleva, m.j., měna, kurz, částka v CM,
- **pole, která jsou součástí evidované tržby** např. číslo dokladu,
- **pole, která by změnila formální náležitosti evidované tržby** např. typ dokladu, forma úhrady. U formy úhrady lze provést změnu pouze v rámci forem, které vstupují do EET.

Dále nelze u odeslaných dokladů použít některé operace jako např.:

- smazat doklad,
- vložit novou položku,
- smazat položku,
- zaokrouhlit doklad (přes povel Záznam/Zaokrouhlit),
- přidat slevu (přes povel Záznam/Sleva),
- aktualizovat sazby DPH (přes povel Záznam/Aktualizace sazeb DPH),
- přenést do dokladu jiný doklad (přes povel Záznam/Přenos/agenda),
- odečíst zálohu (přes povel Záznam/Ruční odpočet zálohy).

Pokud je nutná **oprava odeslaného dokladu**, proveďte storno původního dokladu a následně vystavte nový (opravený) doklad. Stornovací doklad je nutné odeslat na EET, aby zde došlo ke snížení původní tržby. Nově vystavený doklad, pokud jde o evidovanou tržbu, znovu odešlete na server správce daně.

Pro **vystavení storna pokladního dokladu**, který byl již zaevidován, zvolte povel Záznam/Storno a v dialogovém okně upozorňujícím na evidenci dokladu na EET zvolte tlačítko Ano. Poté již můžete ručně smazat na záložce Likvidace vazbu na hrazený doklad a použít storno.

Údaje, které nejsou součástí evidované tržby, lze i na odeslaných dokladech upravovat a měnit pro účely správného vedení účetnictví v programu POHODA. Jedná se např. o pole Předkontace, Středisko atd.

# 7.1. Údaje o evidované tržbě – částečná úhrada faktury

Rozsah údajů o evidované tržbě je uveden v zákoně č. 112/2016 Sb., o evidenci tržeb. Zde se uvádí, že údajem o evidované tržbě je mj. základ daně z přidané hodnoty a daň podle sazeb daně z přidané hodnoty. Z toho vyplývá, že v případě částečné likvidace faktury, která obsahuje sazbu DPH, bude částka základu a DPH uvedena rovněž v datové zprávě odeslané na server správce daně. Rozpočítání částečné úhrady faktury na částku základu DPH a samotné částky DPH v příslušné sazbě probíhá poměrově.

**Příklad:** V agendě Vydané faktury je vystaven doklad na částku 10.000 bez DPH, sazba DPH 21 %. Tato faktura je částečně uhrazena do pokladny ve výši 5.000 Kč. Na elektronickou evidenci tržeb je odeslán pokladní doklad. Celková částka tržby, která je zaevidována, činí 5.000 Kč. Tato částka musí být v datové zprávě dále rozpočítána na částku základu a DPH s ohledem na likvidovanou fakturu.

#### **Způsob výpočtu:**

*1. Výpočet poměrového koeficientu:*

částka úhrady / celková částka faktury = poměrový koeficient

5 000 / 12 100 = 0,413223... (koeficient se nezaokrouhluje)

*2. Nezaokrouhleným koeficientem se vynásobí částka základu a DPH z faktury:*

Základ: 0,413223... × 10 000 = 4 132,23 (zaokrouhleno na 2 des. místa)

DPH 21 %: 0,413223... × 2 100 = 867,77 (zaokrouhleno na 2 des. místa)

<span id="page-16-0"></span>Na elektronickou evidenci tržeb bude odeslána celková částka tržby ve výši 5 000 Kč, celkový základ daně se základní sazbou DPH ve výši 4 132,23 Kč a celková DPH se základní sazbou ve výši 867,77 Kč. Jednotlivé položky tržby si lze po odeslání na EET zkontrolovat v agendě Elektronická evidence tržeb přidáním sloupců pro částky základů a daně v příslušných sazbách DPH.

**Příklad:** V agendě Vydané faktury je vystaven položkový doklad.

1. položka – množství 1, jedn. cena bez DPH 10 000 Kč, sazba DPH 21 %

2. položka – množství 1, jedn. cena bez DPH 20 000 Kč, sazba DPH 15 %

3. položka – množství 2, jedn. cena bez DPH 15 000 Kč, sazba DPH 10 %

Celková částka faktury činí 68 100 Kč. Tato faktura je částečně uhrazena do pokladny ve výši 59 928 Kč. Na elektronickou evidenci tržeb je odeslán pokladní doklad. Celková částka tržby, která je zaevidována na EET, činí 59 928 Kč. Tato částka musí být v datové zprávě dále rozpočítána na částku základu a DPH v členění sazeb DPH podle likvidované faktury.

#### **Způsob výpočtu:**

*1. Výpočet poměrového koeficientu:*

částka úhrady / celková částka faktury = poměrový koeficient

59 928 / 68 100 = 0,88 (koeficient se nezaokrouhluje)

*2. Nezaokrouhleným koeficientem se vynásobí částka základu a DPH z faktury:*

Základ (DPH 21 %):  $0.88 \times 10\,000 = 8\,800$ 

DPH 21 %:  $0.88 \times 2100 = 1848$ 

Základ (DPH 15 %):  $0.88 \times 20000 = 17600$ 

DPH 15 %: 0.88  $\times$  3 000 = 2 640

Základ (DPH 10 %):  $0,88 \times 30000 = 26400$ 

DPH  $10\%$ : 0.88  $\times$  3 000 = 2 640

Na elektronickou evidenci tržeb bude odeslána celková částka tržby ve výši 59 928 Kč. Jednotlivé finanční položky tržby jsou vyčísleny následovně: celkový základ daně se základní sazbou DPH ve výši 8 800 Kč, celková DPH se základní sazbou ve výši 1 848 Kč, celkový základ daně s první sníženou sazbou DPH ve výši 17 600 Kč, celková DPH s první sníženou sazbou ve výši 2 640 Kč, celkový základ daně s druhou sníženou sazbou DPH ve výši 26 400 Kč a celková DPH s druhou sníženou sazbou ve výši 2 640 Kč.

# 7.2. Prodej a uplatnění poukazu

Dle ustanovení § 4 odst. 2 zákona o evidenci tržeb je nutné v datové větě pro server ministerstva financí specifikovat, jestli se v případě vydaného poukazu poplatníkem jedná o jeho prodej, nebo o jeho následné uplatnění zákazníkem. V programu POHODA proto najdete funkce, prostřednictvím kterých tuto informaci do dokladu a následně i do datové věty přidáte.

Z nabídky Záznam zvolte povel **Položka EET…** Ve stejnojmenném poli na dialogovém okně **Vložení položky do dokladu vstupujícího do EET** vyberte Poukaz, zadejte jeho hodnotu kladnou částkou a následně zvolte, zda jde o jeho prodej, nebo uplatnění. Po potvrzení dialogového okna se do dokladu vloží textová položka, která tuto informaci bude obsahovat.

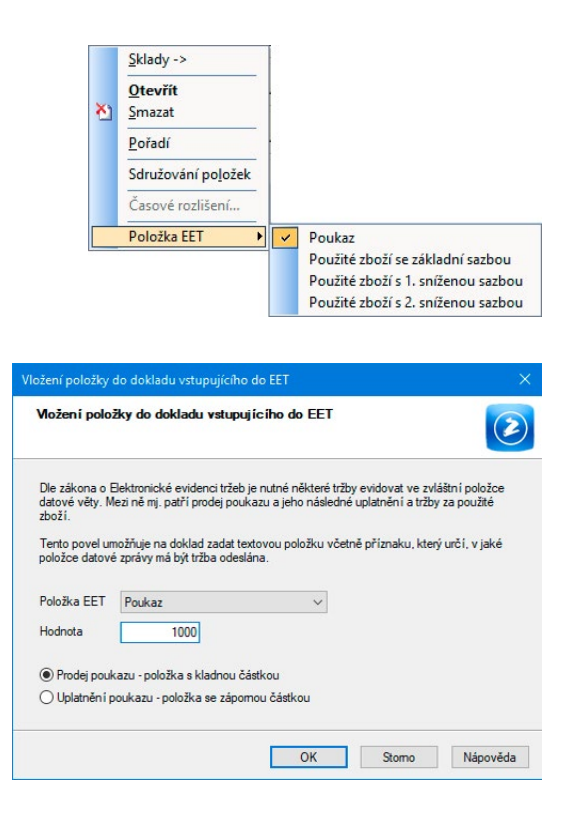

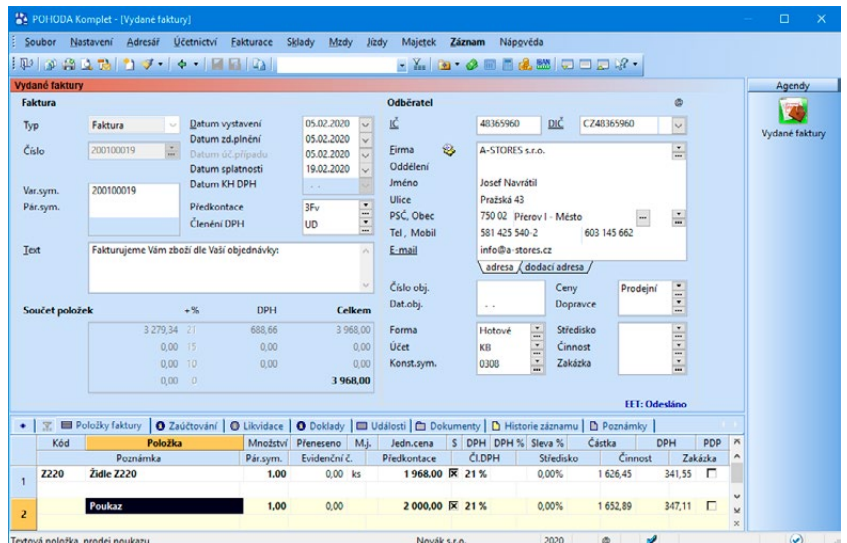

<span id="page-17-0"></span>Položku dokladu můžete označit jako poukaz i dodatečně pomocí pravého tlačítka myši a zvolením volby Poukaz EET.

Pro práci s poukazy lze využít i skladovou zásobu typu Karta, Textová nebo Služba. V agendě Zásoby je nutné u dané skladové položky na záložce Doplňkové údaje zvolit v poli Položka EET možnost Poukaz. Takto vytvořená zásoba se bude do dokladu automaticky vkládat jako poukaz a podle vámi zadané kladné nebo záporné částky dojde k doplnění údajů pro datovou větu EET.

### 7.3. Evidence tržeb za použité zboží

Podle zákona o evidenci tržeb je plátce daně z přidané hodnoty povinen do systému EET posílat i údaje týkající se celkové částky v režimu daně z přidané hodnoty pro prodej použitého zboží.

Pro práci s použitým zbožím lze použít zásobu typu Karta a Textová, kterou lze na záložce Doplňkové údaje v poli Položka EET označit příznakem Použité zboží (s příslušnou sazbou DPH). Následným vložením zásoby do dokladu se přenese i nastavený příznak, díky kterému se celková částka položky zohlední při odeslání dokladu na server správce daně.

Položku s příznakem použitého zboží lze do dokladu vložit i povelem Položka EET, který najdete v dokladových agendách v nabídce Záznam. Položku dokladu lze tímto příznakem označit i dodatečně pomocí pravého tlačítka myši a použitím volby Použité zboží s příslušnou sazbou DPH z nabídky Položka EET.

### 7.4. Režim pověření k evidenci tržeb

Podle § 9 odst. 1 zákona o evidenci tržeb může poplatník, kterému tržba plyne, pověřit evidováním tržby jiného poplatníka, aby za něj tuto tržbu evidoval. Režim pověření včetně DIČ pověřujícího poplatníka si můžete nastavit rovnou v profilu EET. Každá tržba odeslaná uživatelem, který má tento profil přiřazen, se zaeviduje s DIČ pověřujícího poplatníka. Využíváteli sklady, lze DIČ pověřujícího poplatníka uvést přímo ke konkrétní zásobě na záložce Doplňkové údaje, jak je již uvedeno v kapitole 5.

### 7.5. Automatizované odesílání záznamů

Doklady, které se nepodařilo odeslat na server správce daně, jsou zaznamenány v agendě Elektronická evidence tržeb a je nutné je zaevidovat nejpozději do 48 hodin od uskutečnění evidované tržby (u běžného režimu). To lze udělat i automatizovaně. Můžete si naplánovat spuštění programu POHODA s parametrem nebo si z prostředí programu vytvořit automatickou úlohu (platí pouze pro řady E1 a SQL), díky čemuž například každou noc odešlete doklady, které se nepodařilo odeslat v době tisku.

Nejprve si popíšeme automatické odesílání dat agendy Elektronická evidence tržeb při spuštění programu POHODA s parametrem. V tomto případě použijte parametr /EET a zadejte i další potřebné údaje, tj. datový soubor, uživatele a heslo. Výsledek pak bude vypadat například takto: Pohoda.exe 123456789\_2017.mdb /EET "admin" "12345". Tímto způsobem si lze například zpracovat naplánovanou úlohu Windows.

<span id="page-18-0"></span>V řadách E1 a SQL můžete využít agendu Automatické úlohy, která obsahuje možnost naplánovat si automatické odesílání záznamů agendy Elektronická evidence tržeb. Program se poté pokusí odeslat všechny záznamy evidované v agendě Elektronická evidence tržeb, které nemají stav Odesláno. Výsledek odeslání si můžete prohlédnout ve složce Log programu POHODA.

### 7.6. Stavy odeslání dokladu na server EET

V případě, že z nějakého důvodu **nedojde k odeslání dokladu z programu POHODA správci daně** na server EET, a to zejména při nedodržení mezní doby odezvy, program POHODA vás nejprve na tuto skutečnost upozorní pomocí dialogového okna.

Následně se záznam **na formuláři označí příznakem EET: Chyba kom.** v červené barvě.

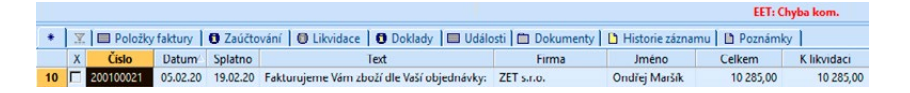

Takový záznam je automaticky zařazený do agendy Elektronická evidence tržeb a je označený červenou barvou. Přímo z agendy Elektronická evidence tržeb jej můžete kdykoli odeslat přes hlavní **nabídku Záznam volbou Odeslat na EET**. Nezapomeňte však dodržet příslušnou dobu odeslání dokladu správci daně, což je do 48 hodin od uskutečnění evidované tržby v případě, že používáte evidenci tržeb v běžném režimu. V případě evidovaní tržeb ve zjednodušeném režimu je nutné doklady odeslat do 5 dnů od uskutečnění evidované tržby.

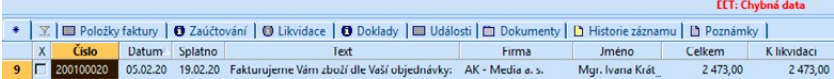

Doklad, který má špatně nastavené DIČ u účetní jednotky, špatně nastavený profil v uživatelském nastavení, chybně vyplněné číslo dokladu aj., POHODA označí ve formuláři **červeným příznakem EET: Chybná data**. Takový záznam je automaticky zařazený do agendy Elektronická evidence tržeb a je označený červenou barvou. Na záložce Historie komunikace následně můžete zjistit, z jakého důvodu není možné doklad odeslat na server EET. Jakmile opravíte chybná data, můžete doklad odeslat.

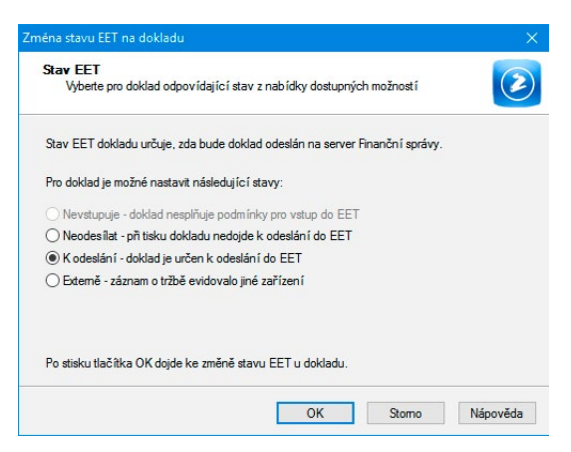

Může nastat situace, že doklad už bude na serveru EET evidovaný z jiného ekonomického systému či pokladního zařízení. V programu POHODA pak u takového dokladu zvolte volbu Změnit stav EET z nabídky Záznam a v dialogovém okně Změna stavu EET vyberte volbu **Externě – záznam o tržbě evidovalo jiné zařízení**. V takovém případě se doklad označí na formuláři modrým příznakem **EET: Externě** a neproběhne u něj komunikace se serverem Finanční správy při tisku či po zvolení povelu Záznam/Odeslat na EET bez tisku. Abyste mohli měnit stav na dokladech, je potřeba mít správně nastavená přístupová práva agendy ve větvi Nastavení/Elektronická evidence tržeb/Doklady.

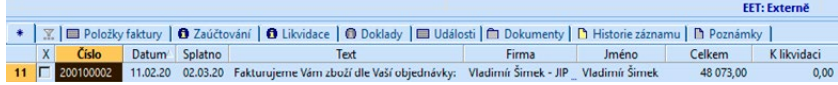

Pokud si z nějakého důvodu přejete, aby doklad nevstupoval na server EET, např. nemáte povinnost evidovat tržby v první či jiné fázi EET, můžete takový doklad označit přes nabídku Záznam/Změnit stav EET volbou Neodesílat. Takový doklad je označen na formuláři příznakem **EET: Neodesílat** v černé barvě. Při tisku dokladu se stavem Neodesílat nebude docházet ke spojení se serverem EET a volba Odeslat EET bez tisku z nabídky Záznam nebude aktivní.

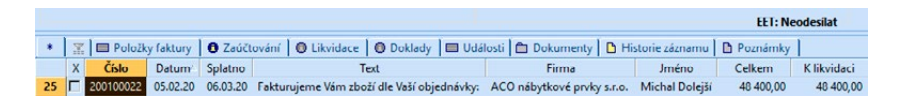

Doklady, které nesplňují formální znaky pro evidování tržeb nebo které v dané fázi EET nemáte povinnost ze zákona evidovat, jsou označeny na formuláři příznakem **EET: Nevstupuje** v černé barvě.

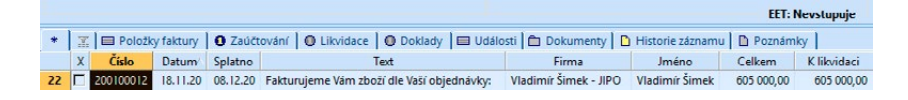

V jednotlivých agendách programu POHODA, ze kterých umožňujeme odesílat záznamy na server Finanční správy, si můžete volbou Sloupce z místní nabídky zobrazit sloupec s názvem **Stav EET**. Díky němu budete mít zase o něco větší přehled o stavu zasílaných dokladů na server EET.

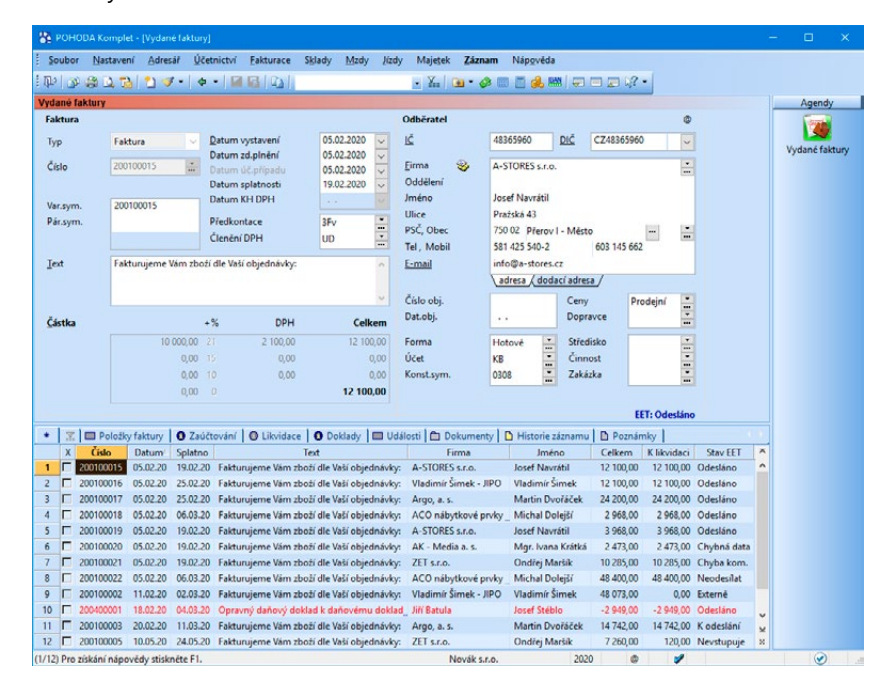

*Ve sloupci Stav EET jednoduše zjistíte také stav dokladů, které nevstupují na server Finanční správy. Jedná se o doklady, které nesplňují formální znaky pro evidování tržeb nebo které v dané fázi EET nemáte povinnost ze zákona evidovat. POHODA na základě těchto podmínek automaticky přiřadí dokladům stav EET: Nevstupuje.* 

#### **Označení dokladů podle stavu odeslání na server EET**

**EET: K odeslání** Oranžovým příznakem se doklad označí hned po uložení a je připravený k odeslání na server EET.

**EET: Odesláno** Doklad označený modrým příznakem je úspěšně odeslaný na server Finanční správy a není ho už možné smazat.

**EET: Chyba kom.** Pokud nedošlo k odeslání údajů o tržbě z důvodu chybné komunikace se serverem EET, doklad se označí červeným příznakem s textem Chyba kom.

**EET: Chybná data** Červený příznak na dokladu spolu s tímto textem značí chybu na dokladu, případně chybně nastavený uživatelský profil.

**EET: Externě** Doklad s tímto příznakem se neodešle na server EET, protože už je evidovaný z jiného ekonomického systému či pokladního zařízení.

**EET: Neodesílat** Doklad, který označíte tímto příznakem, nebude vstupovat na server EET.

**EET: Nevstupuje** Doklad označený tímto příznakem nesplňuje formální znaky pro evidování tržeb nebo jej v dané fázi EET nemáte povinnost ze zákona evidovat.

*Na informační* 

*potřeba odeslat na* 

### <span id="page-20-0"></span>**8. Odeslání dokladů – chybná komunikace se serverem EET**

Záznamy, které se nepodařilo odeslat správci daně na server EET, jsou uloženy v agendě Elektronická evidence tržeb a jsou označeny červeně se stavem "Chyba komunikace". Takové **doklady je možné odeslat přes povel z hlavní nabídky Záznam/Odeslat na EET**. POHODA nejprve zobrazí průvodce pro odeslání, který vás na první straně informuje o tom, že vybrané záznamy budou odeslány správci daně na server pro evidenci tržeb.

Odešlou se pouze záznamy, které neobsahují fiskální identifikační kód (FIK). Pokud zde bude vícero dokladů k odeslání, je nutné počítat s časovou náročností při odesílání. Proto doporučujeme tuto funkci používat v síťové verzi programu POHODA pouze v případě, že v programu nepracuje jiný uživatel.

Odesílání dokladů na server EET můžete kdykoli přerušit tlačítkem Zastavit. Tlačítkem Storno ukončíte odesílání záznamů a zároveň samotného průvodce. Pokud odesílání tržeb přerušíte tlačítkem Zastavit, je možné jej znovu v průvodci pro odesílání spustit tlačítkem Pokračovat. V tomto případě budou odeslány pouze tržby, které se v době přerušení ještě nestihly odeslat.

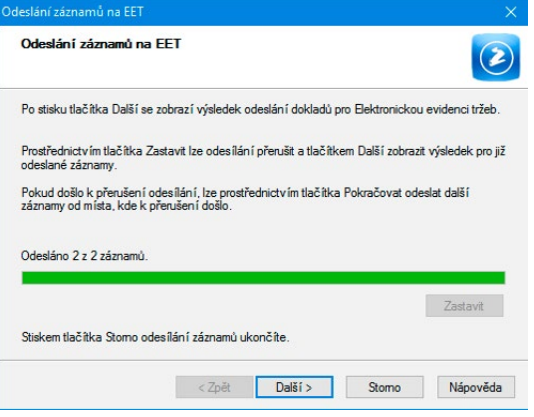

V případě, že v průvodci pro odeslání tržeb nejprve zvolíte Zastavit, po stisku tlačítka Další se zobrazí další stránka průvodce, kde je zobrazený výsledek odeslaných tržeb správci daně na server elektronické evidence tržeb.

Obdobně jako v ostatních agendách, i v agendě Elektronická evidence tržeb vzniká návaznost na dokladové agendy, ze kterých je tržba odesílaná. **Na záložce Doklady naleznete odkaz na doklad**, který se odeslal správci daně a jehož tržba byla evidovaná. Přes pravé tlačítko myši povelem Otevřít můžete tento zdrojový doklad otevřít a zkontrolovat. **Na záložce Historie komunikace jsou zobrazovány informace o stavu odesílání dat** na server elektronické evidence tržeb. Jsou zde zaznamenané jednotlivé pokusy o odeslání datové věty. Na záložce Poznámky můžete zapsat jakoukoli poznámku k aktuálnímu záznamu.

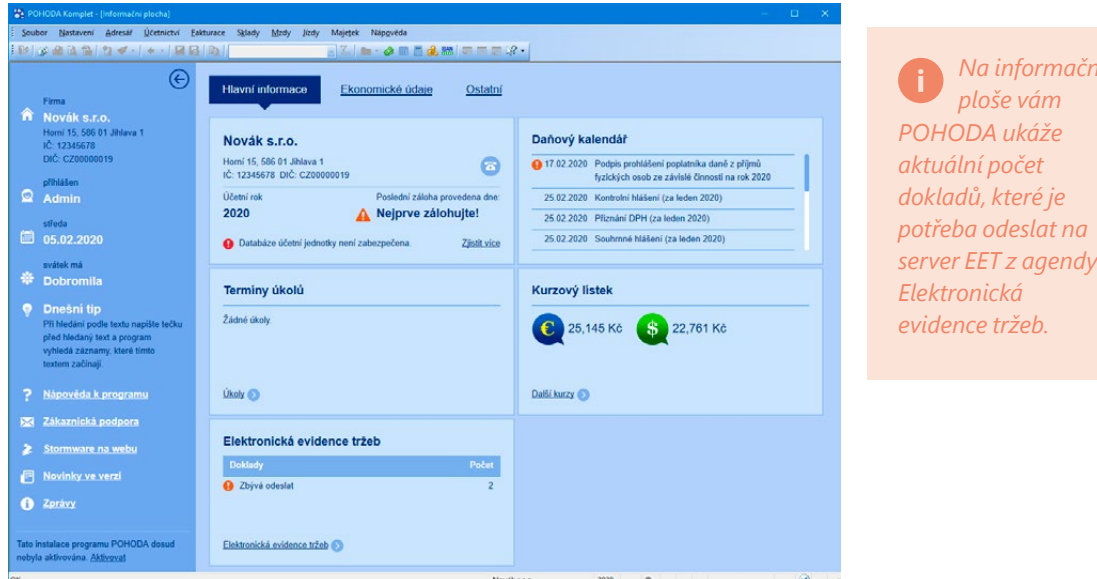

### <span id="page-21-0"></span>**9. Doplňky pro evidenci tržeb**

Pro rozšíření možností ekonomicko-informačního systému POHODA je k dispozici řada užitečných doplňků z produktové rodiny POHODA. Využijete je také v případě elektronické evidence tržeb.

# 9.1. Mobilní aplikace

Může se stát, že budete potřebovat evidovat tržby z terénu, například pokud prodáváte na trzích nebo přijímáte platbu přímo u zákazníka. Nejjednodušším způsobem je použít chytrý telefon nebo tablet. V tom případě by vás mohlo zaujmout jedno z našich řešení – aplikace mPOHODA rozšířená o funkce k evidenci tržeb nebo nová aplikace mKasa pro mobilní prodej.

### **Aplikace mPOHODA – mobilní fakturace a prodej**

mPOHODA je intuitivní aplikace pro hotovostní prodej, která vám umožní vystavovat vydané i zálohové faktury, pokladní doklady a prodejky rovnou v terénu. Pokud jste předplatitelem programu POHODA, můžete v ní také evidovat tržby. Nemusíte vypisovat všechna data ručně, protože údaje o odběratelích i skladových položkách jde přenést z vašeho programu POHODA. Doklady a další záznamy vytvořené v aplikaci si zase pohodlně nahrajete do svého účetního programu.

mPOHODA také zjednoduší komunikaci účetním a jejich klientům, doklady z aplikace mezi sebou sdílí online, což jim ulehčí třeba vystavení kontrolního hlášení. V aplikaci je však možné pracovat i bez připojení k internetu. mPOHODA je dostupná ve webové verzi i mobilní verzi pro Android a iOS.

### **Aplikace mKasa – hotovostní prodej i EET**

Aplikaci mKasa jsme připravili speciálně pro uživatele programu POHODA. Během chvilky vystavíte prodejní doklad, a když ho dáte tisknout, mKasa sama odešle údaje o tržbách na server EET. Aplikaci si také napojíte na program POHODA a díky tomu přidáte skladové položky z programu rovnou do nového dokladu v aplikaci. Ušetříte si tak přepisování jednotlivých údajů. mKasa je oproti cloudové aplikaci mPOHODA vhodná pro všechny, kdo chtějí mít správu i zálohu dat plně pod kontrolou – data máte uložená přímo ve svém zařízení. mKasa také umožňuje evidovat tržby a je dostupná pro Windows 10, Android a iOS.

Podrobnější informace o aplikacích mPOHODA a mKasa i odkazy k jejich stažení najdete na [www.stormware.cz/pohoda/](http://www.stormware.cz/pohoda/doplnky/mobilni-aplikace/) [doplnky/mobilni-aplikace/](http://www.stormware.cz/pohoda/doplnky/mobilni-aplikace/).

# 9.2. Hardwarové doplňky

Možnosti programů POHODA i aplikací mPOHODA a mKasa můžete zase o něco rozšířit přidáním doplňkového hardwaru, který podstatně zrychlí vaši práci při pokladním prodeji. Jaká zařízení z tak široké nabídky napříč všemi výrobci zvolit? Jejich úplný a aktuální seznam najdete také na [www.stormware.cz/hw](http://www.stormware.cz/hw).

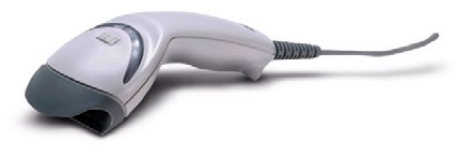

### **Čtečka čárových kódů**

Asi nejčastějším zařízením, které byste mohli využít při pokladním prodeji ve spolupráci s programem POHODA, je čtečka čárových kódů. Pomocí ní jednoduše vyhledáte skladové zásoby v agendách, které se zásobami pracují, a následně je vložíte přímo do dokladu. Čtečka vám také usnadní inventuru, prodej v agendě Kasa, vkládání kontaktů i přihlášení uživatelů programu. Aby všechny tyto funkce byly dostupné, **je zapotřebí pořídit čtečku, co umí pracovat jako sériová**. Nezáleží tedy, jakým způsobem je připojena k programu (např. přes USB, Bluetooth apod.), ale jestli dokáže vytvořit virtuální sériový port, který POHODA využívá pro práci se čtečkou. Konkrétně můžeme doporučit například **Honeywell Laser skener MS5145 Eclipse**.

Program POHODA podporuje i formát QR Faktura, kde lze pomocí **2D čtečky QR kódu** načítat doklady vybavené právě tímto kódem, například do agendy Přijaté faktury. Pro tyto účely můžete použít například **Honeywell Xenon 1900**, případně **Zebex Z−3172**.

### **Zákaznický displej**

Pro přímý prodej je praktickým pomocníkem zákaznický displej, díky kterému bude mít také kupující přehled o aktuálně prodávané položce, její ceně a nakonec i celkové sumě nákupu.

K prodeji z agendy Kasa se nejlépe hodí zařízení **Elcom ED−2500 nebo některý z dalších modelů na trhu, které podporují komunikační jazyky** (Firich/CD5220, DSP−800, Epson, Aedex nebo Elcom).

### **Pokladna**

Při prodeji je spolehlivá pokladna nepostradatelným pomocníkem. Program POHODA podporuje **offline provoz registračních pokladen Euro** prostřednictvím importu a exportu dat. Díky tomu můžete pokladnu využívat samostatně, bez připojení k počítači během prodeje. Samozřejmě se postará i o EET a informace o prodaných zásobách si navíc můžete importovat do programu POHODA.

### **Pokladní zásuvka**

Do pokladní sestavy se dá zahrnout také pokladní zásuvka. Tu lze připojit k paragonové tiskárně nebo samostatně přímo k počítači, kde máte program POHODA nainstalovaný. V tomto případě můžeme doporučit model **CD−950**, který napojíte pomocí USB i sériového rozhraní.

### **Paragonová tiskárna**

Jako výstup pro účtenky můžete využít **paragonovou tiskárnu**, přičemž ve spolupráci s programem POHODA doporučujeme ty s **termální technologií tisku**. Pro tento druh tiskáren lze totiž upravovat tiskové sestavy pomocí návrháře REPORT Designer. Obecně rozšířený model je **Epson TM-T88V**.

Ve spolupráci s mobilními aplikacemi (verzemi pro Android) [mPOHODA](http://www.mpohoda.cz/) a [mKasa](https://www.stormware.cz/pohoda/doplnky/mKasa/) můžete tisknout také v terénu ze svého mobilu či tabletu. Tyto tiskárny jsou malé a lehce přenositelné, a tak se vám budou hodit také pro elektronickou evidenci tržeb. Vhodné jsou tiskárny, **Star SM-L200-UB40** a **Cashino PTP-II**.

### **Online elektronická váha**

POHODA podporuje výrobce provozující váhy na obecném protokolu Apollo, konkrétně MOTEX R, DIBAL F, CAS ER-Plus. V současné době ale nedoporučujeme jejich připojení pro účely koncového prodeje zákazníkům. Program POHODA momentálně není certifikovaný na propojení s váhami s neautomatickou činností (NAWI), které podléhají legální metrologické kontrole dle ČSN EN 45501:2015.

### **Offline váha MoTEX ML**

Jestliže chcete využít váhu oddělenou od prodejního počítače, která bude tisknout štítky čárového kódu s hmotností, můžeme doporučit jedinou implementovanou "offline" váhu **MOTEX ML**.

### **Platební terminály**

Jelikož se poslední dobou stávají platby kartou mezi zákazníky stále atraktivnějšími, nedílnou součástí pokladního hardware začíná být také platební terminál. Z těch námi podporovaných můžeme doporučit pro banky:

- Česká spořitelna terminály Ingenico 5100 a Ingenico ICT 220,
- ČSOB terminál Ingenico 5100 a Ingenico ICT 220,
- Komerční banka terminály Ingenico 5100 a Ingenico ICT 220,
- Raiffeisen bank terminál Ingenico ICT 220,
- Unicredit bank terminály Ingenico ICT 220 a Verifone Optimum.
- Terminál PAX nezávislý na bance provozovaný společností ComGate

Více informací o platebních terminálech se dozvíte na www.stormware.cz/podpora/faq/platebni-terminaly.aspx.

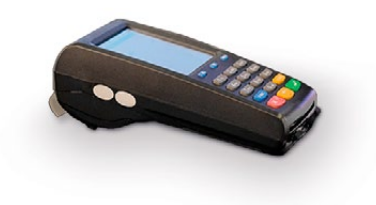

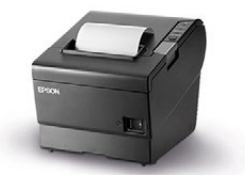

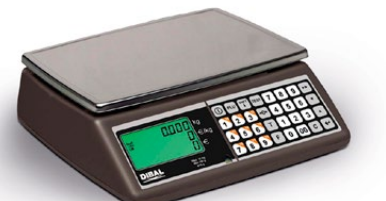

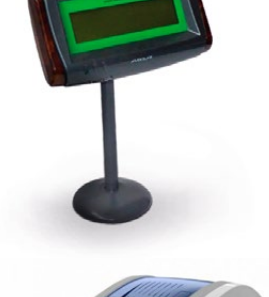

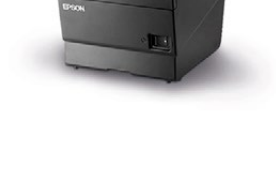